# **DI-1000** 年号変更方法

DI-1000 には和暦表示と西暦表示があり設定で変更可能です。

和暦をご使用時に年号が変更になった場合、設定変更が必要になります。

 DI-1000 はソフトバージョンにより変更方法が異なりますので、該当する手順書を参照くださ い。

ソフトのバージョンや設定により画面に差異がある場合がございますが操作の流れは同一です。

まずは目次「1.ソフトバージョンの確認」を参照いただき、バージョンをご確認ください。 その後目次の該当する部分をご参照ください。

目次の項目クリックすることで該当ページを表示できます。

# 目次

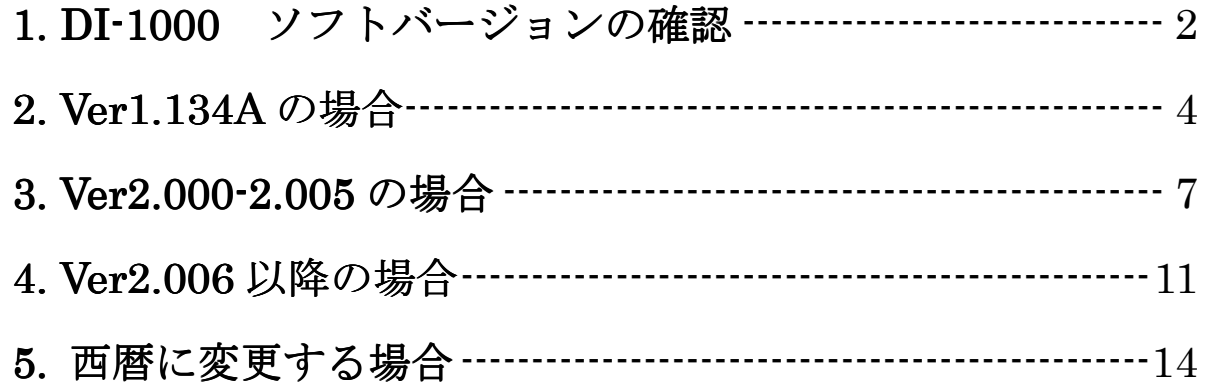

## <span id="page-1-0"></span>**1. DI-1000** ソフトバージョンの確認

- 1) ユニットの電源スイッチをオンにします。
- 2) 計量画面左下の{{メニュー/F1}}を押して、メニュー画面を表示します。

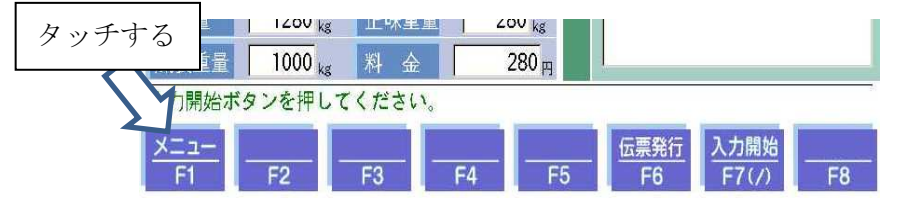

3) メニュー画面左下の{{管理}}ボタンを押します。

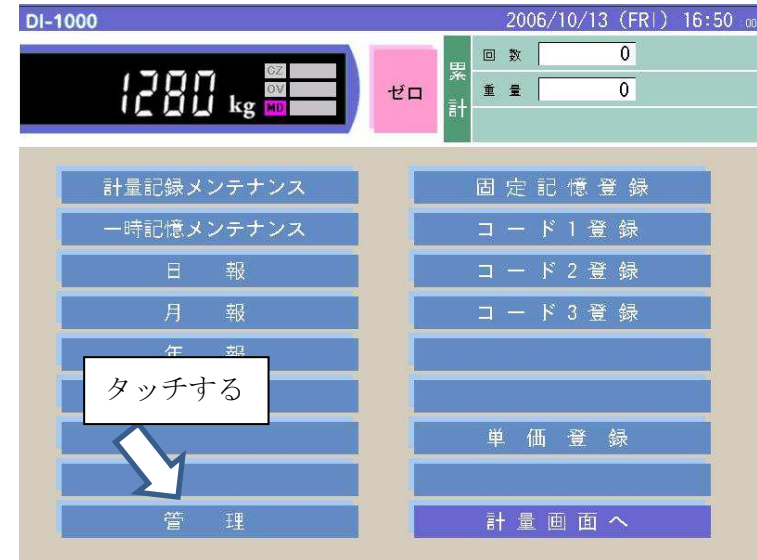

4)パスワード入力画面にて、認証番号を入力します(初期値は 0000) 「管理用パスワードが必要です」をタッチすると画面テンキーが表示されます。

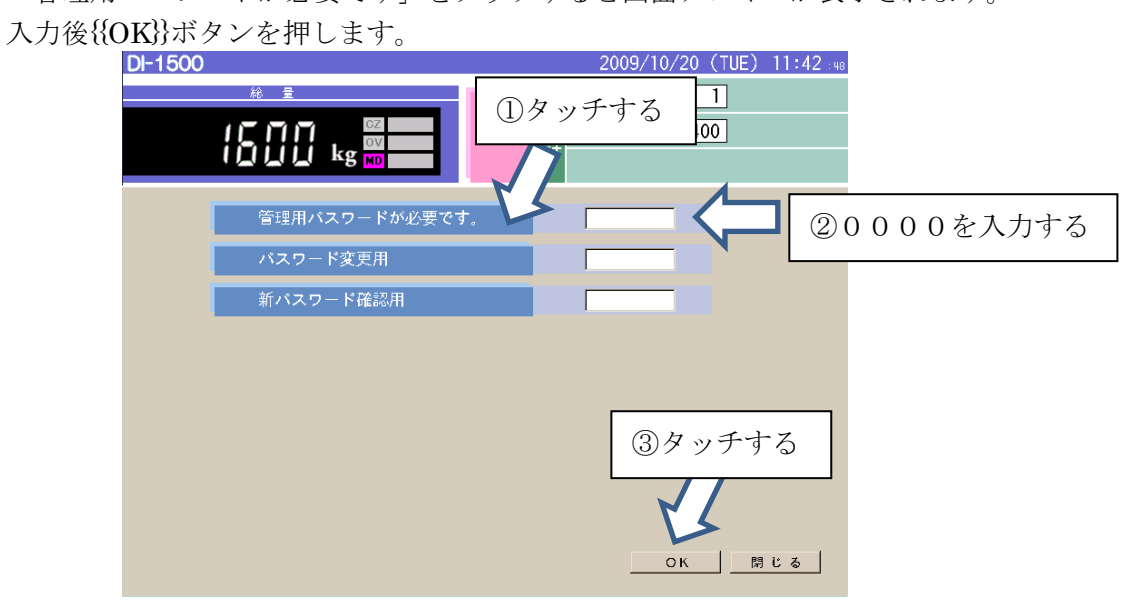

5)管理メニュー画面左下の{{日付・時刻設定}}を押します。

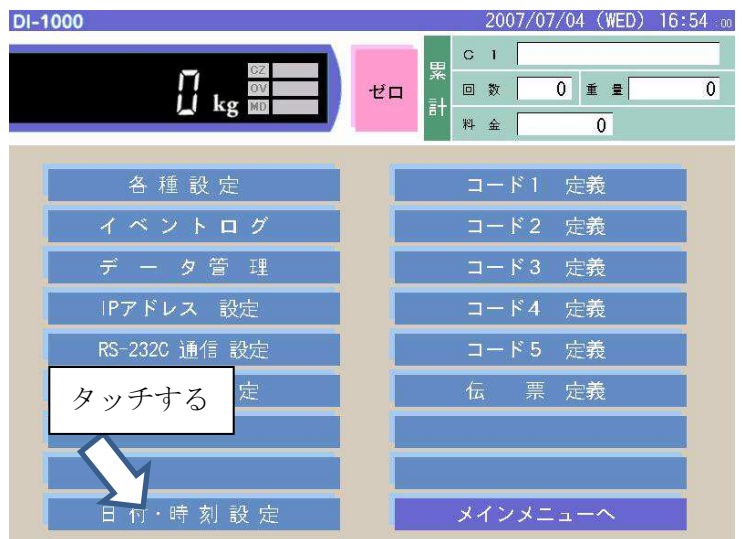

6)矢印の部分にソフトバージョンが表示されます。

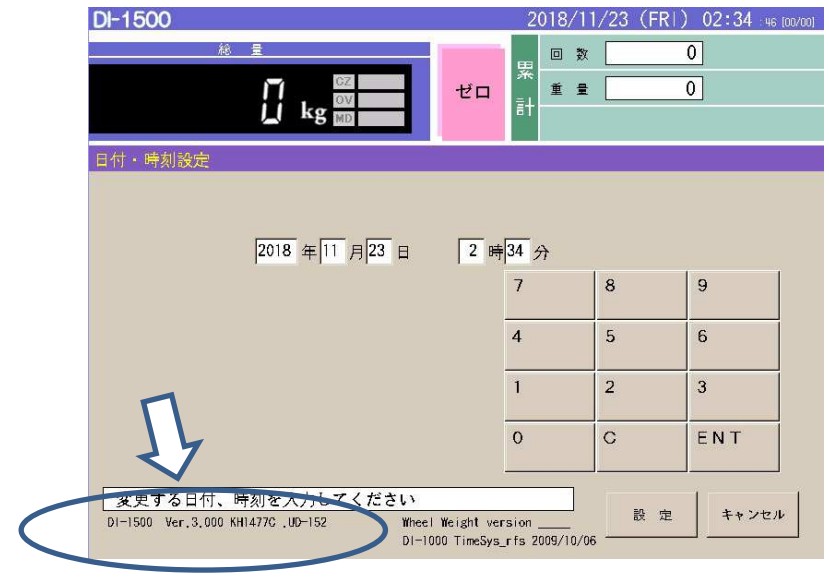

表示例)DI-1500 Ver3.000

│ ソフトバージョン表示

Ver に該当するページをご参照ください。以下クリックすると該当ページが表示されます。

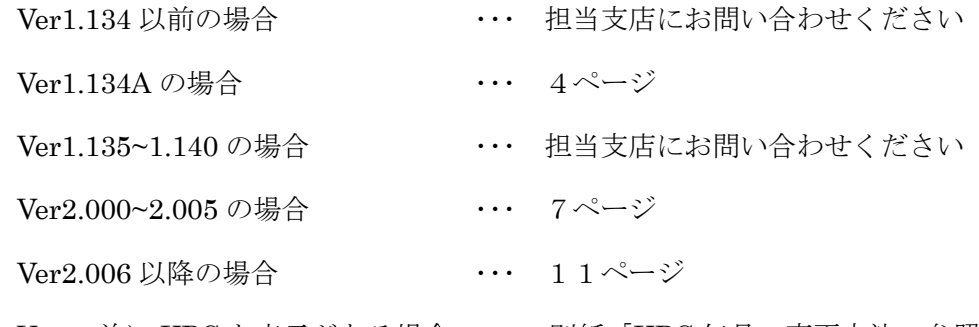

Ver の前に KPC と表示がある場合 ・・・ 別紙「KPC 年号の変更方法」参照

#### <span id="page-3-0"></span>**2. Ver1.134A** の場合

- 1) ユニットの電源スイッチをオンにします。
- 2) 計量画面左下の{{メニュー/F1}}を押して、メニュー画面を表示します。

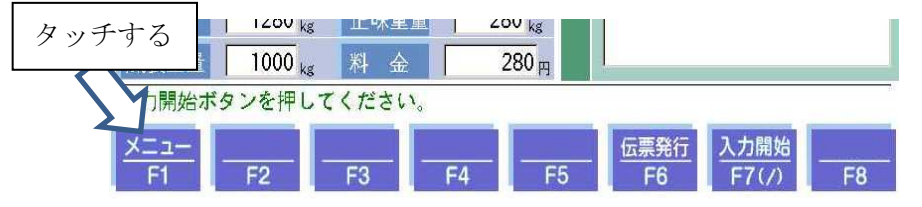

3)メニュー画面左下から2番目の{{管理}}ボタンを押します。

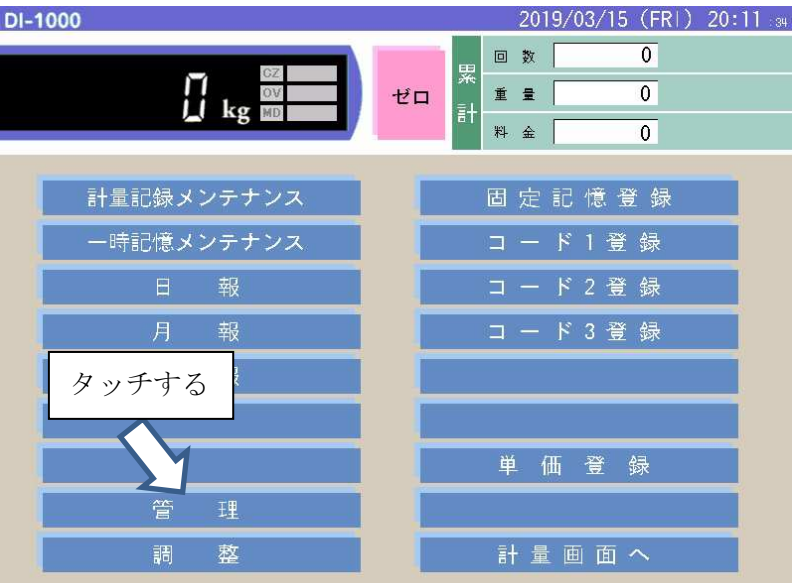

4)パスワード入力画面にて、認証番号を入力します(初期値は 0000) 「管理用パスワードが必要です」をタッチすると画面テンキーが表示されます。 入力後{{OK}}ボタンを押します。

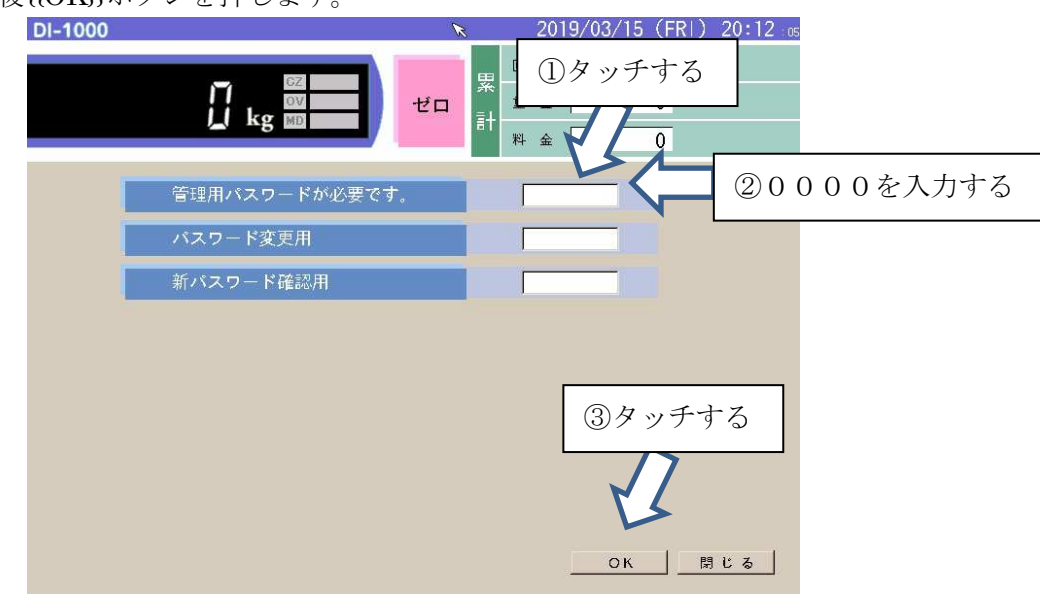

5)管理メニュー画面左上の{{各種設定}}を押します。

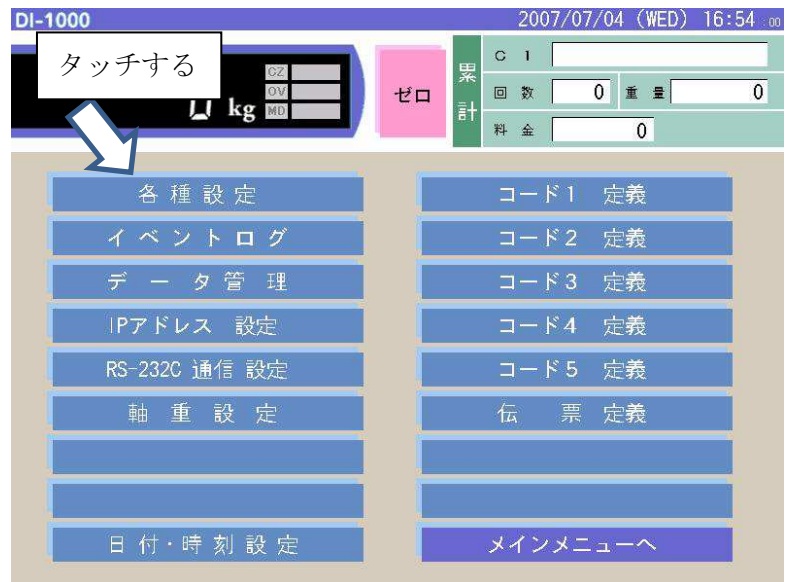

6)元号欄に新しい年号を入力します(キーボードから)

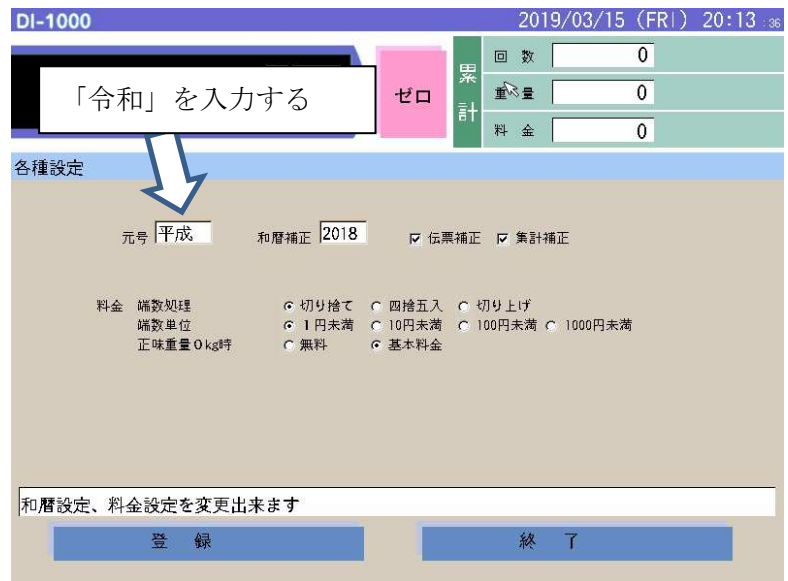

7)和暦補正欄に、西暦起点を設定します。

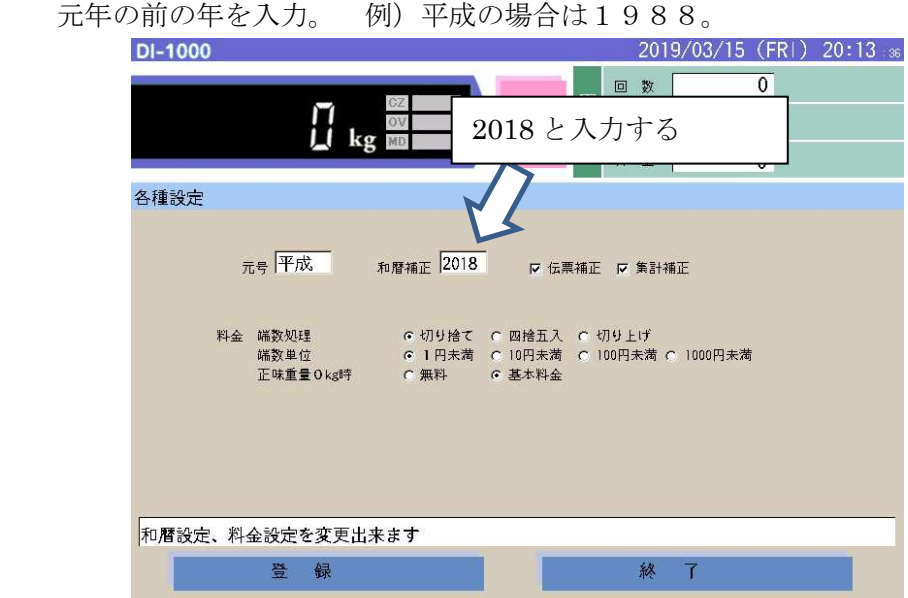

8)伝票補正、集計補正にチェックを入れ、{{登録}}をタッチします。

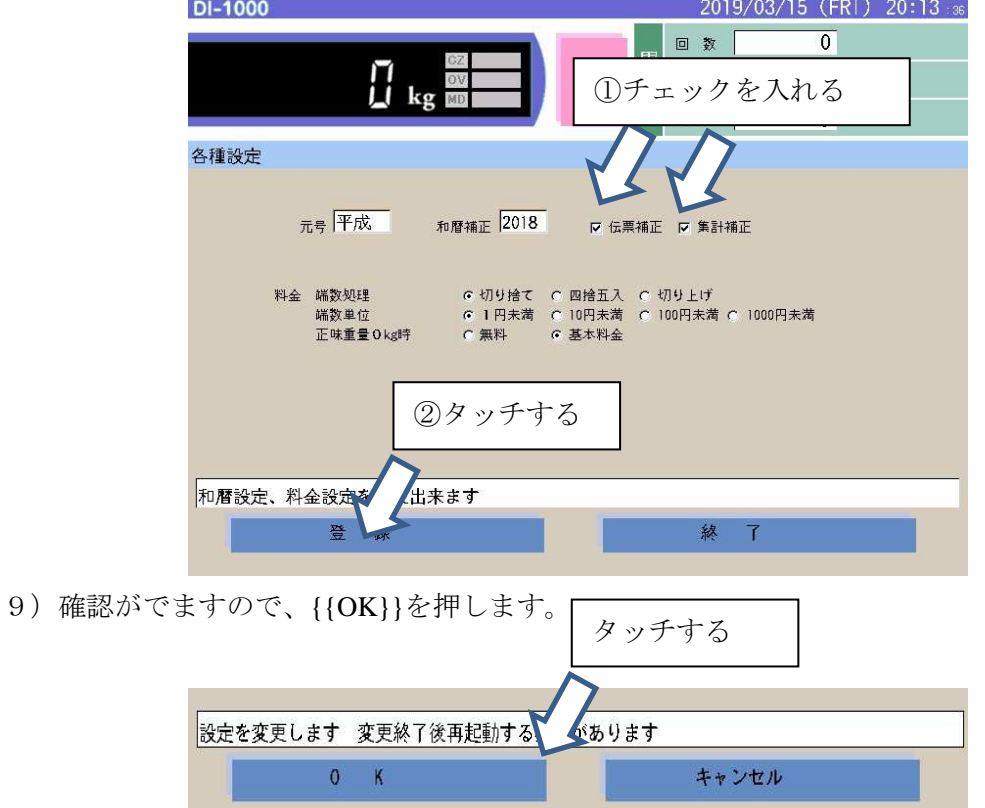

10)完了メッセージが表示されます。

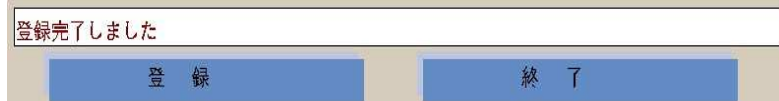

- 11)メッセージ表示後 **1** 分間お待ちいただいてから電源をお切りください。
- 12)再度起動をして動作確認してください。

## <span id="page-6-0"></span>**3. Ver2.000-2.005** の場合

- 1) ユニットの電源スイッチをオンにします。
- 2) 計量画面左下の{{メニュー/F1}}を押して、メニュー画面を表示します。

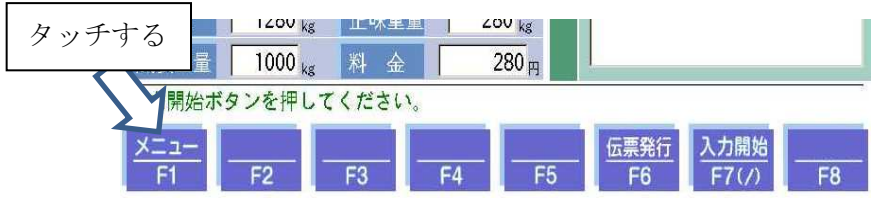

3)メニュー画面左下の{{管理}}ボタンを押します。

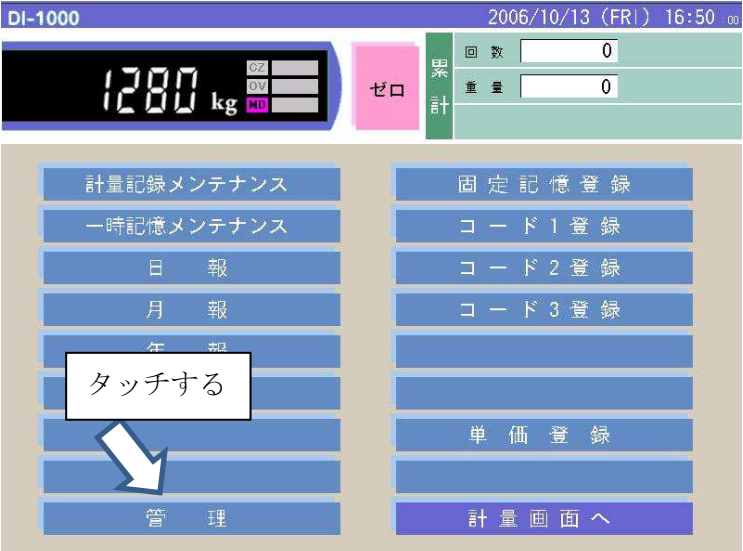

4)パスワード入力画面にて、認証番号を入力します(初期値は 0000) 「管理用パスワードが必要です」をタッチすると画面テンキーが表示されます。

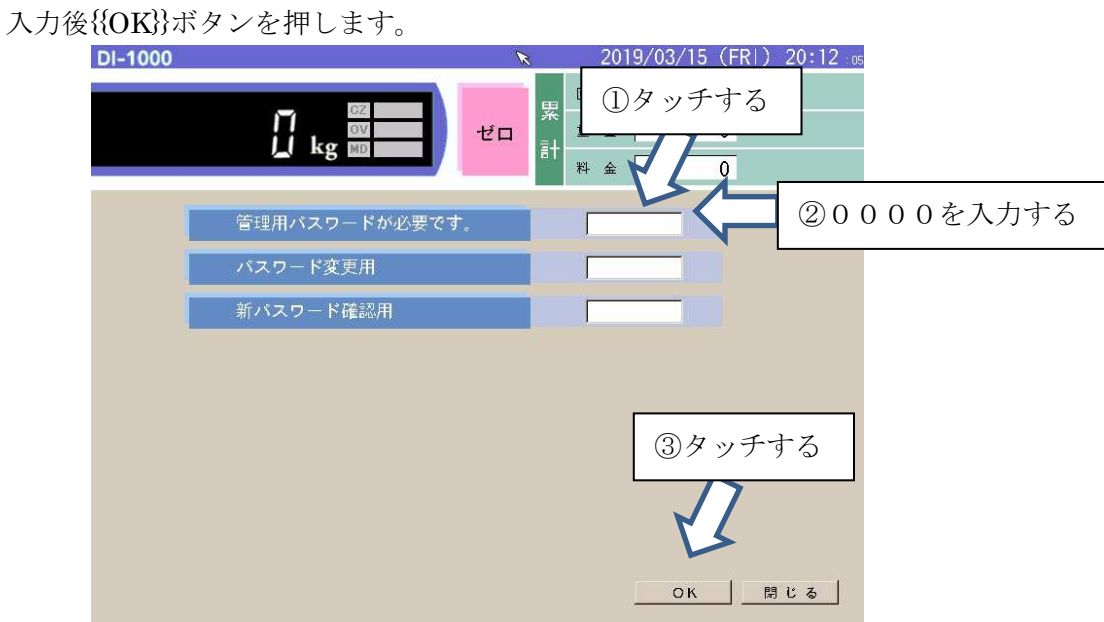

5)管理メニュー画面左上の{{各種設定}}を押します。

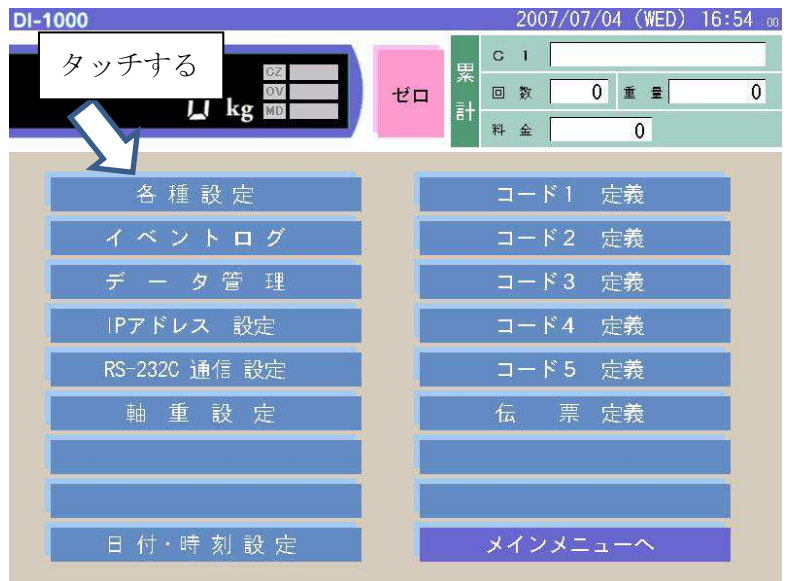

6)元号欄に新しい年号を入力します (キーボードから)

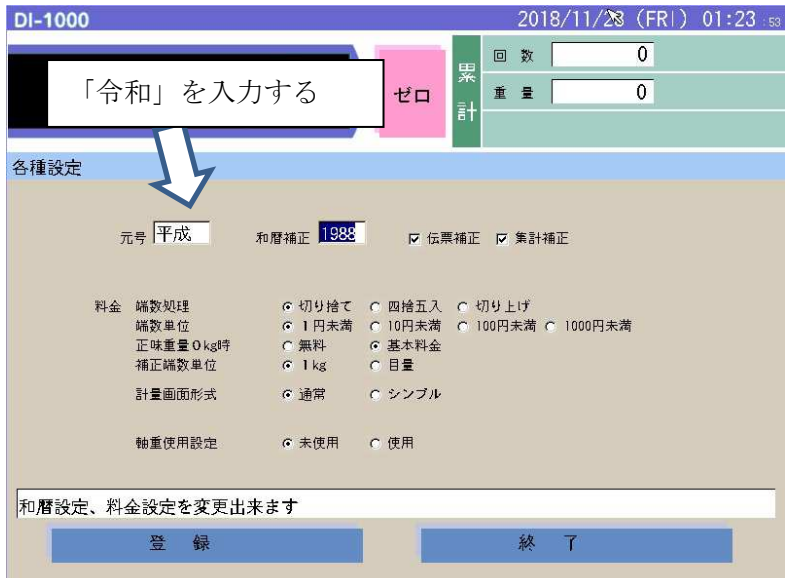

7)和暦補正欄に、西暦起点を設定します。

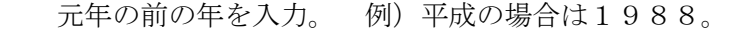

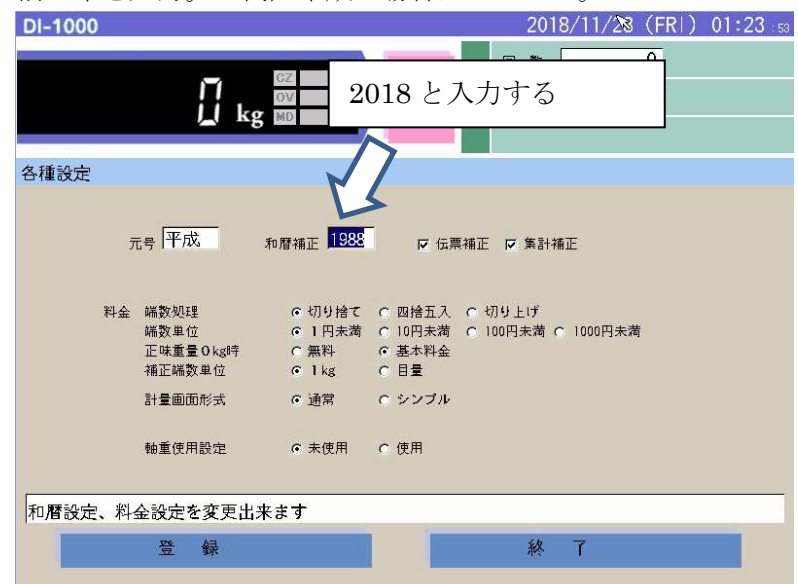

8)伝票補正、集計補正にチェックを入れます。 その後{{登録}}を押します。

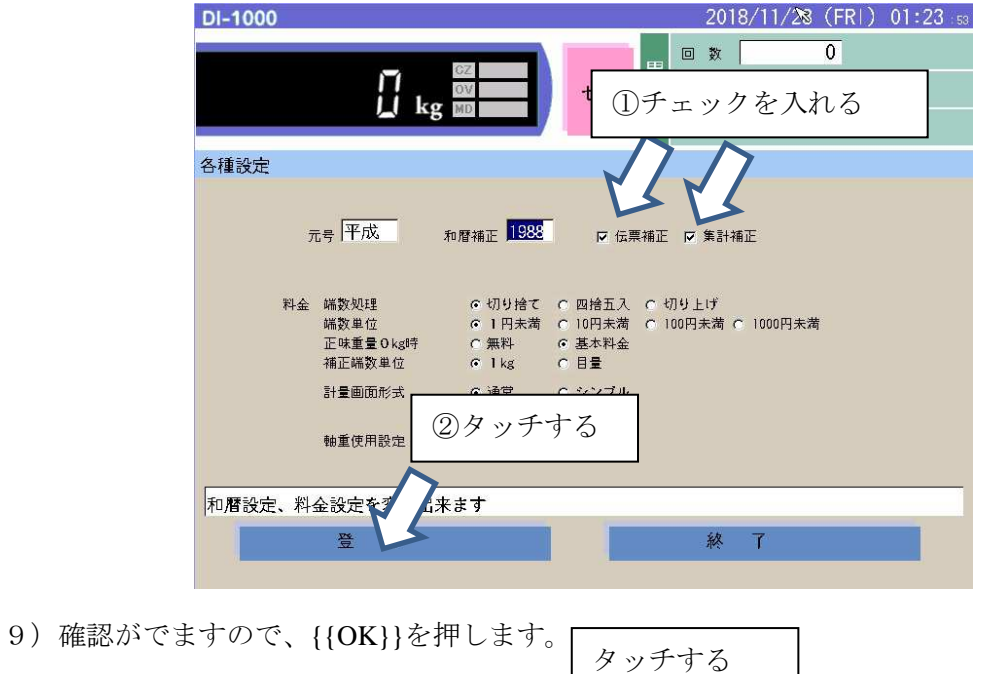

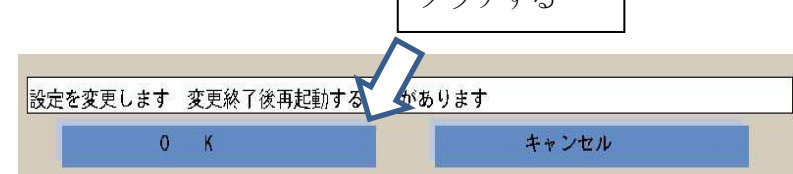

10) メッセージが出たら、{{終了}}をタッチし管理メニュー画面へ戻ります。

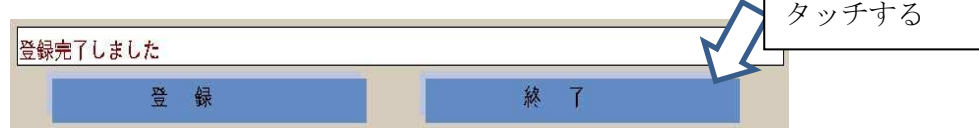

11)管理メニュー画面右上の{{コード1 定義}}を押します。

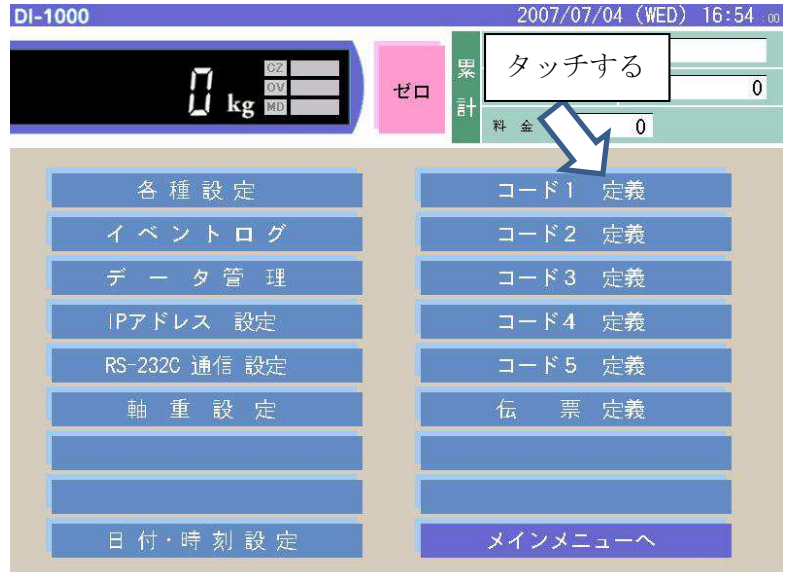

12)名称にコード1の名称を入れます。

 すでにコード1名称を入れて使用していた場合にも、元号設定後入れ直す必要があります。 初期値だと「C 1」、多い設定例としては「所 属」、「種 別」など。

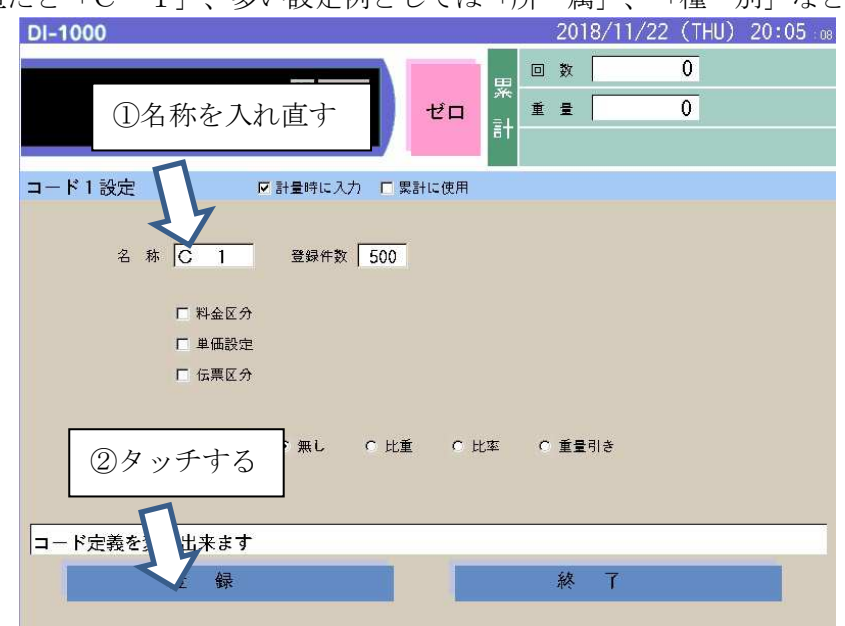

13)確認がでますので、{{OK}}を押します。

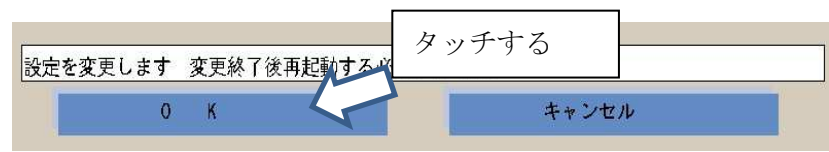

14)メッセージが出たら、{{終了}}をタッチし管理メニュー画面へ戻ります。

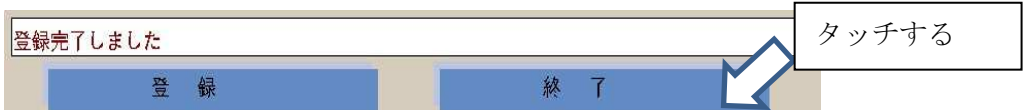

- 15)メニュー画面へ戻ったのち **1** 分間お待ちいただいてから電源をお切りください。
- 16)再度起動をして動作確認してください。

## <span id="page-10-0"></span>**4. Ver2.006** 以降の場合

- 1) ユニットの電源スイッチをオンにします。
- 2) 計量画面左下の{{メニュー/F1}}を押して、メニュー画面を表示します。

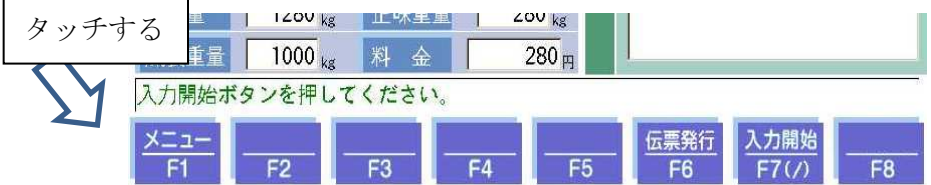

3)メニュー画面左下の{{管理}}ボタンを押します。

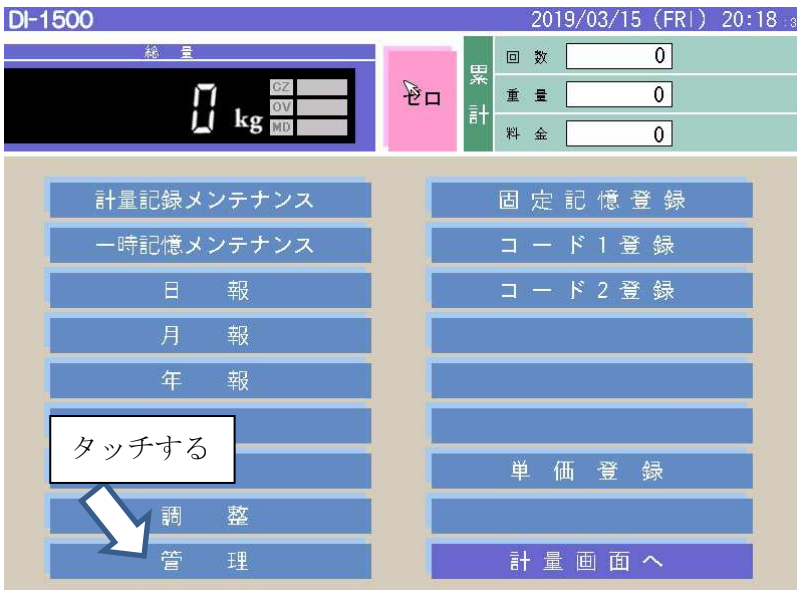

4)パスワード入力画面にて、認証番号を入力します(初期値は 0000) 「管理用パスワードが必要です」をタッチすると画面テンキーが表示されます。 入力後{{OK}}ボタンを押します。

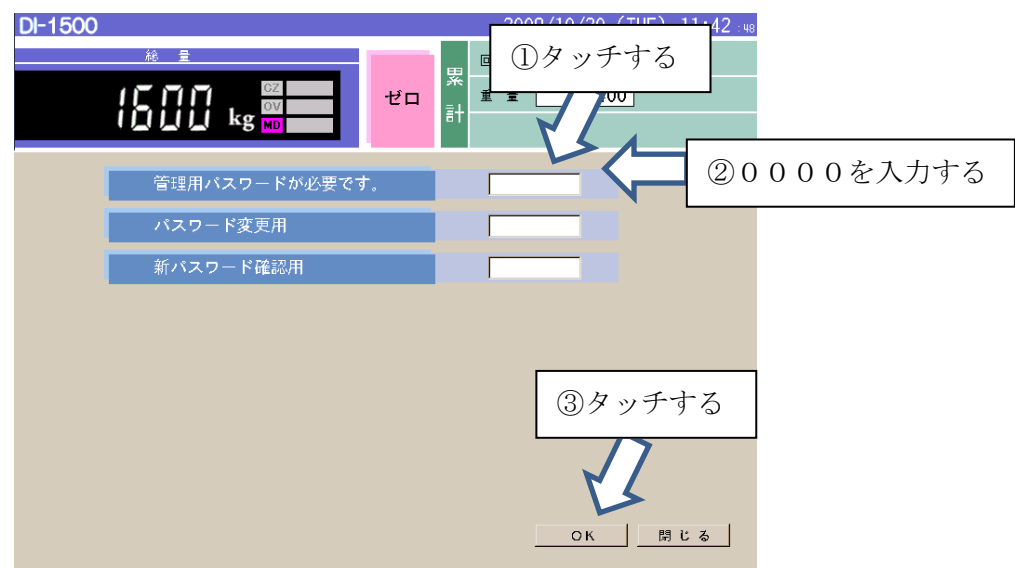

5)管理メニュー画面左上の{{各種設定}}を押します。

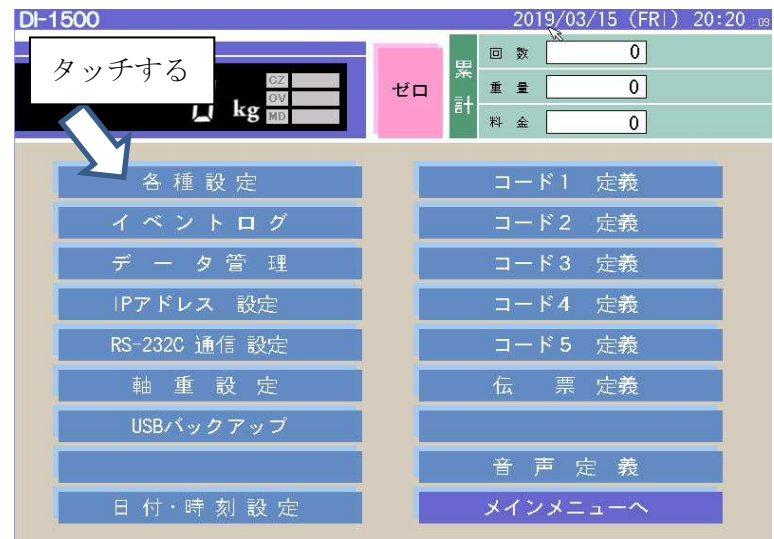

6)元号欄に新しい年号を入力します(キーボードから)

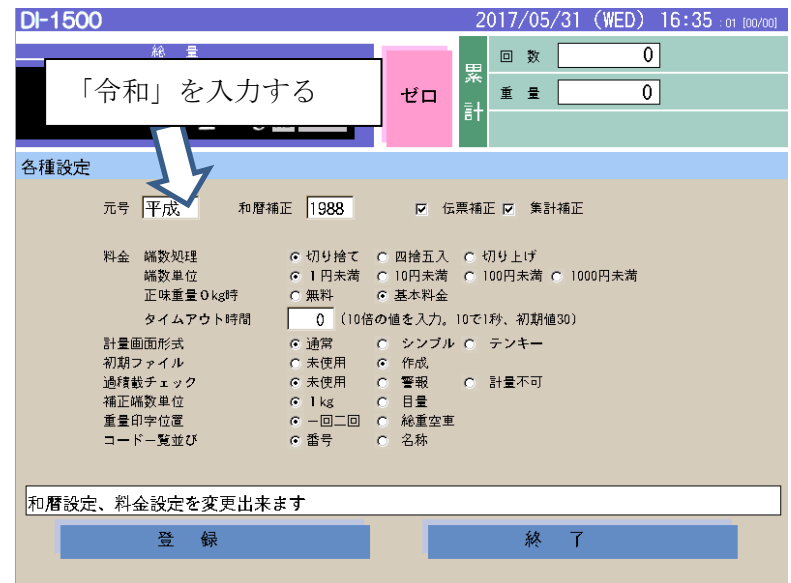

7)和暦補正欄に、西暦起点を設定します。

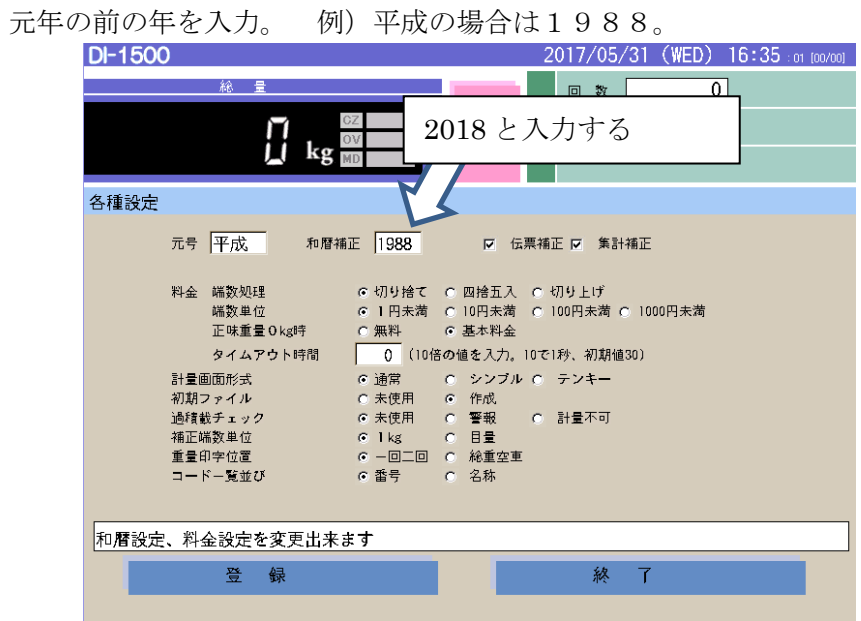

8)伝票補正、集計補正にチェックを入れ、{{登録}}をタッチします。

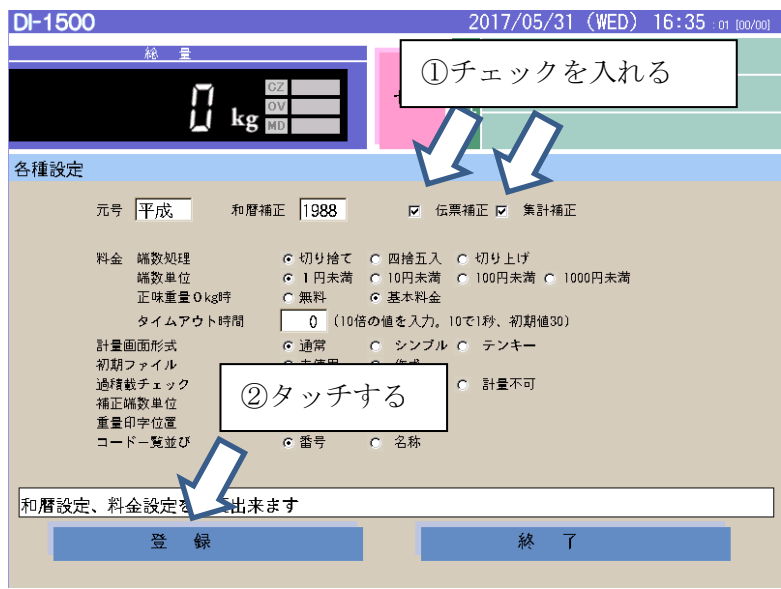

9)確認がでますので、{{OK}}を押します。 タッチする設定を変更します 変更終了後再起動する必 あります キャンセル  $0 K$ 

10)完了メッセージが表示されます。

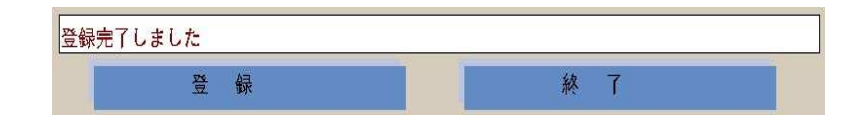

11)メッセージ表示後 **1** 分間お待ちいただいてから電源をお切りください。

12)再度起動をして動作確認してください。

# <span id="page-13-0"></span>**5.** 西暦に変更する場合 西暦に変更する場合

各種設定画面にて以下の内容を変更してください。 全体的な操作方法は前述の年号の変更方法を参照ください。

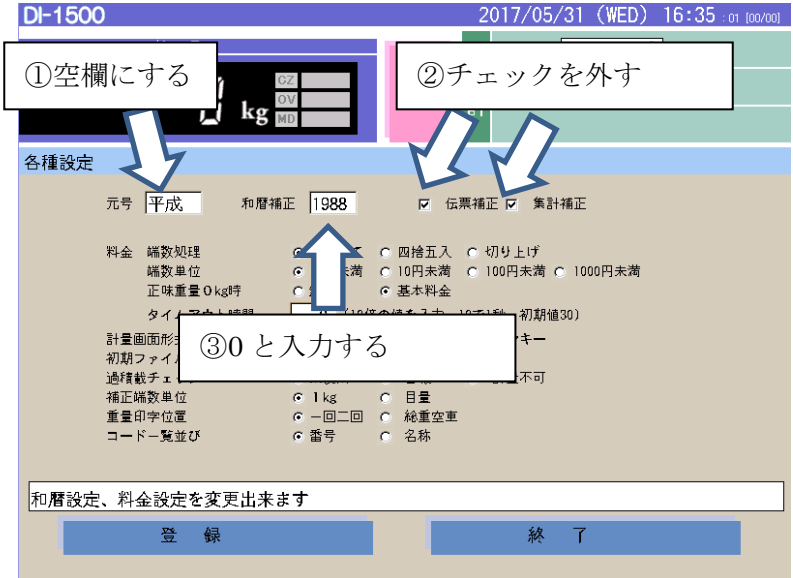